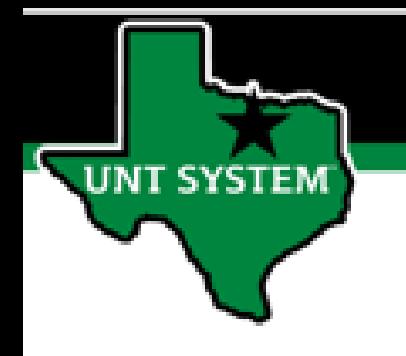

## PEOPLESOFT FINANCE FLUID Your Favorites in Fluid Quick Guide

Improve your working style with PeopleSoft Fluid Upgrade

1

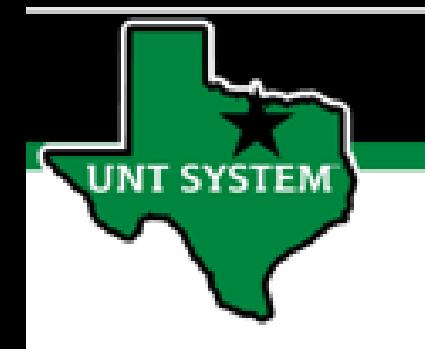

# Table of Contents

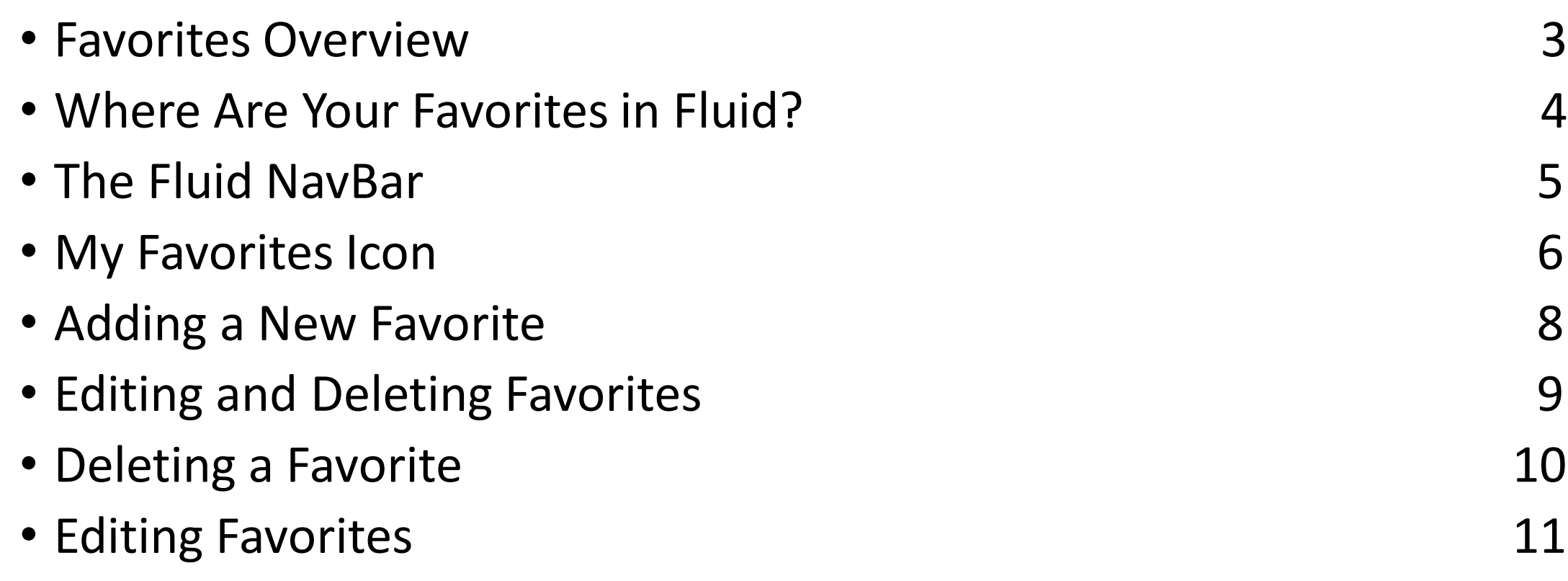

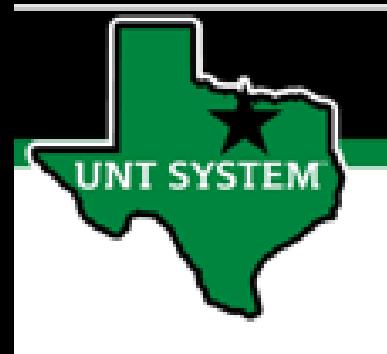

#### **Favorites / Bookmarks**

After the Fluid upgrade, your old bookmarks / favorites will migrate to fluid, but there is a caveat. Bookmarks that are replaced with a Fluid page will not be accessible.

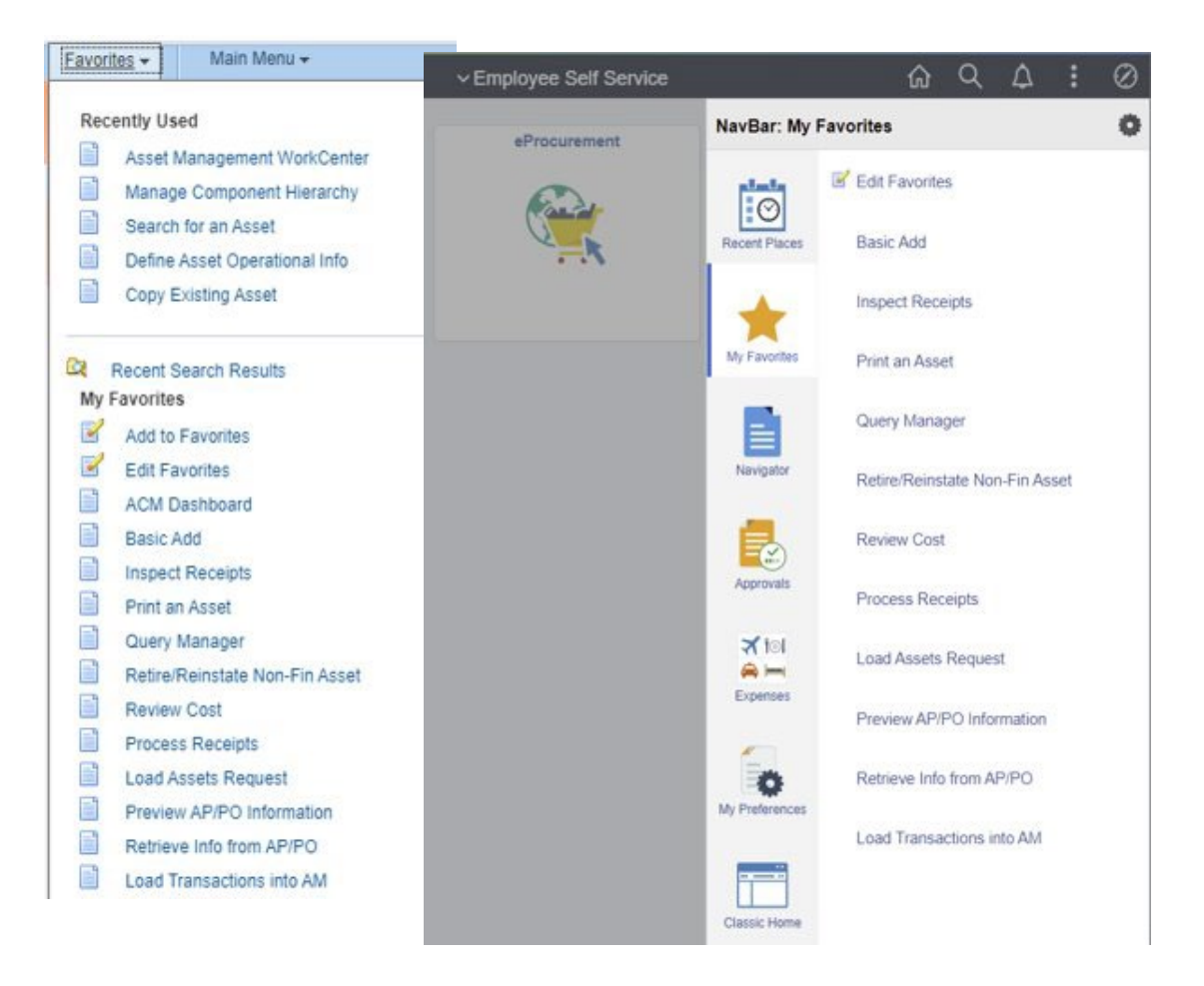

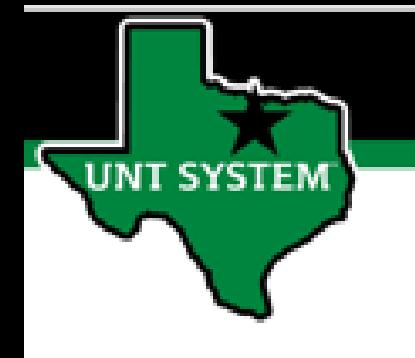

#### **Where are your Favorites / Bookmarks?**

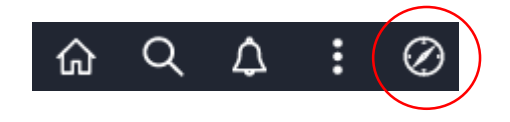

To find your bookmarks, click on the NavBar icon (the compass) in the top right banner.

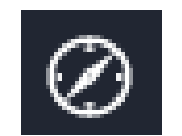

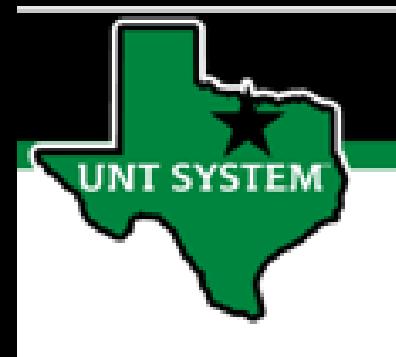

### The Fluid NavBar<sup><sup>1</sup></sup>

After you click the NavBar icon (the compass), the NavBar expands on the right side of your screen.

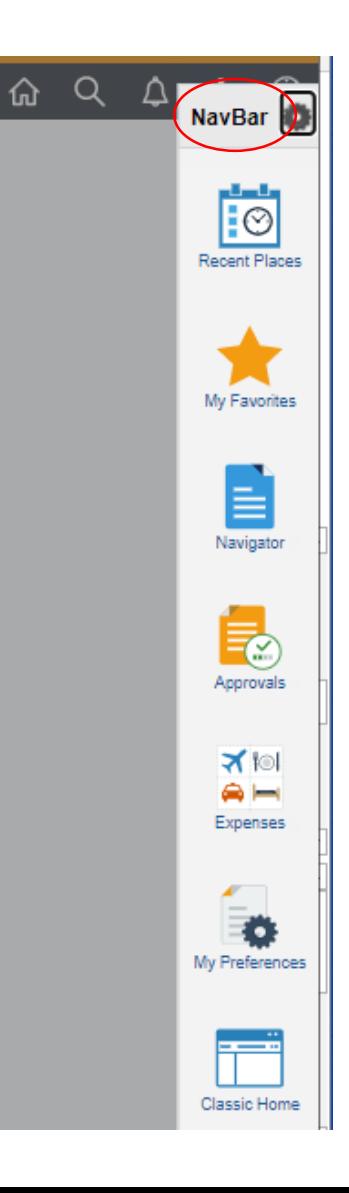

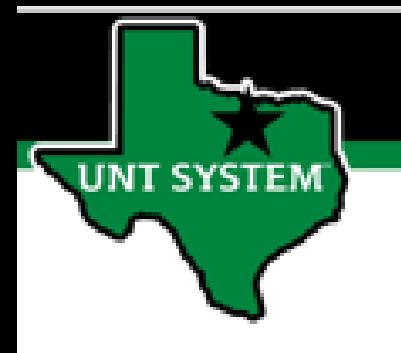

#### **Your Favorites / Bookmarks on the NavBar**

**Simply click on the My Favorites icon (the star) to display your Favorites / Bookmarks.**

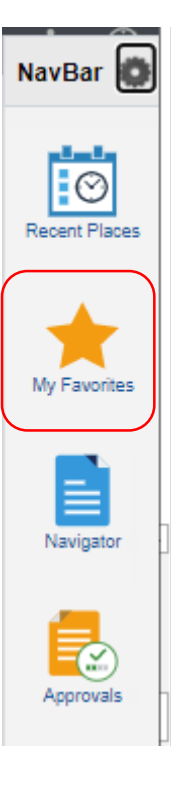

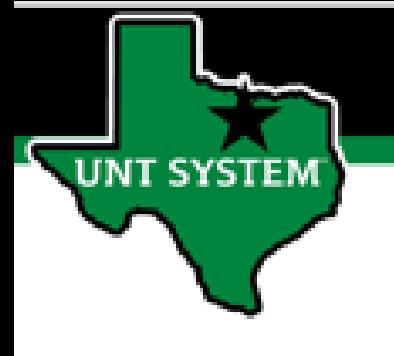

**The My Favorites Icon**

After you click the My Favorites link, the NavBar expands further to display links to your bookmarks.

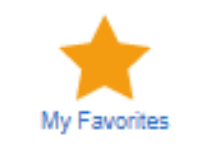

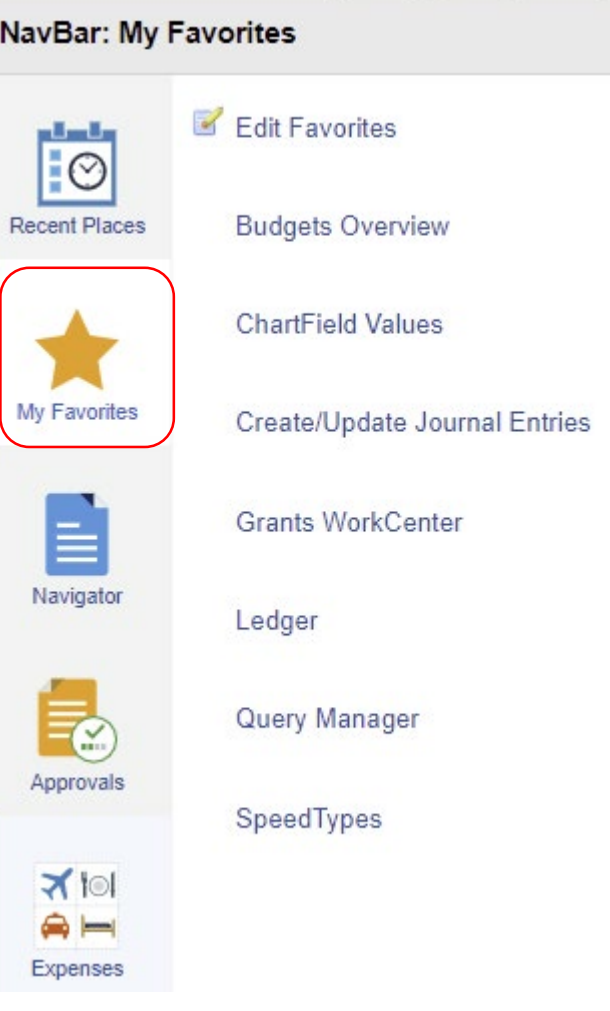

۰

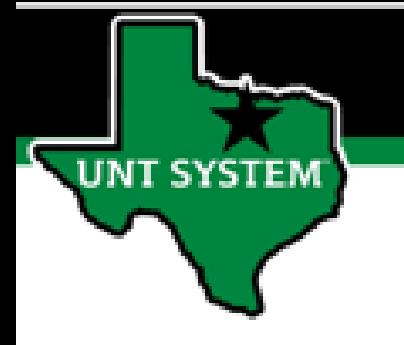

#### **Adding a New Favorite**

Fluid makes it easy to add pages to your favorites.

Navigate to your page.

• Click the Actions button (the stacked ellipses or "hamburger" icon) on the top right banner.

- Click the link to "Add to Favorites"
- Click the link to "Add" your favorite.
- Click OK to confirm.

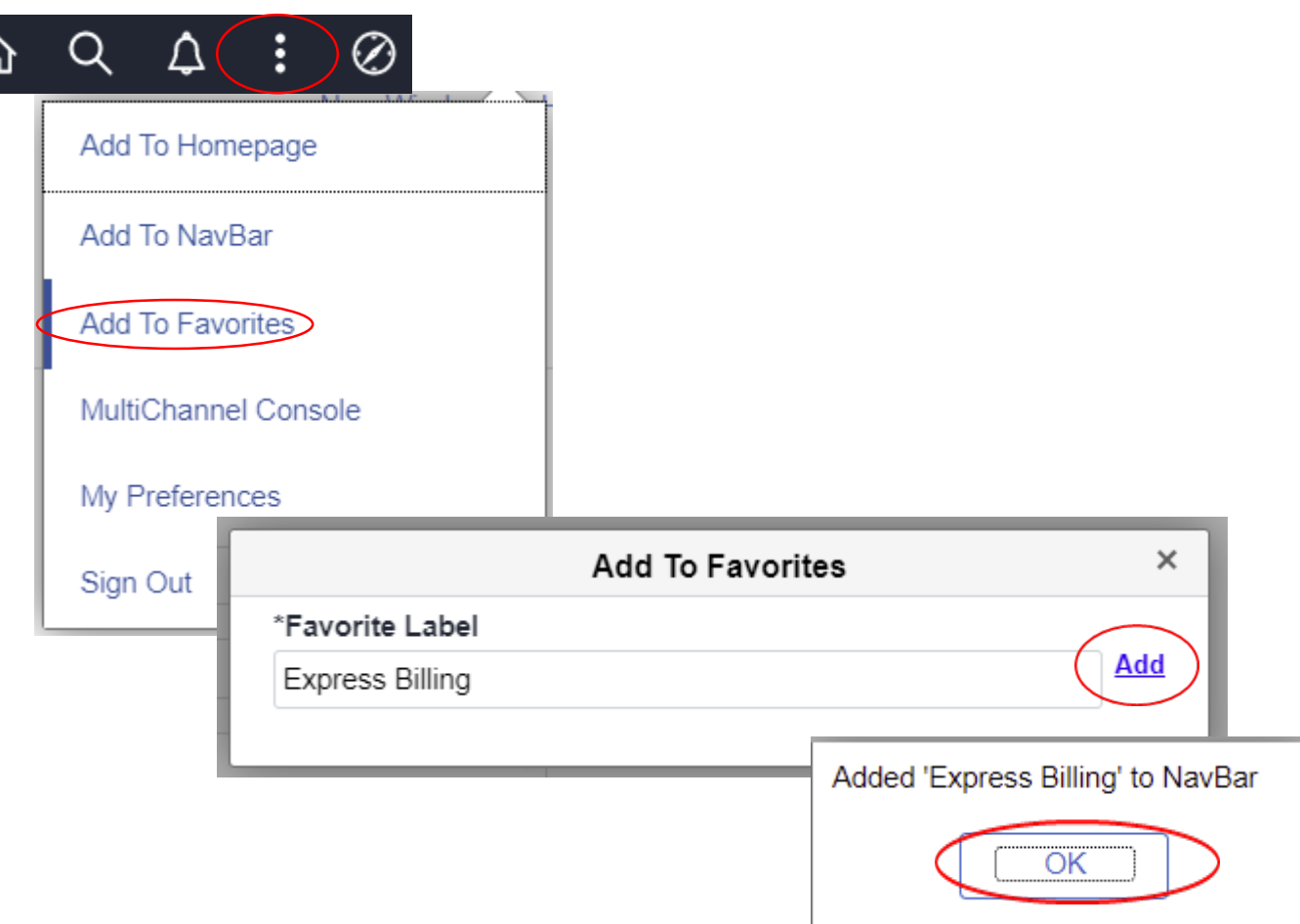

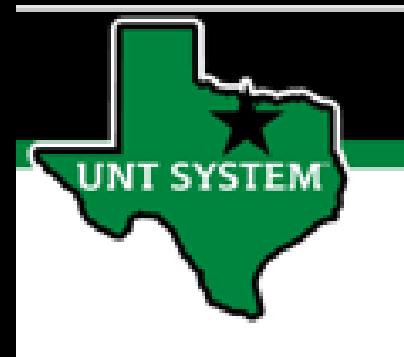

#### **Editing and Deleting Favorites**

Fluid makes it easy to edit and delete from My Favorites.

To delete a favorite or change the display order of your favorites, simply click the Edit Favorites link.

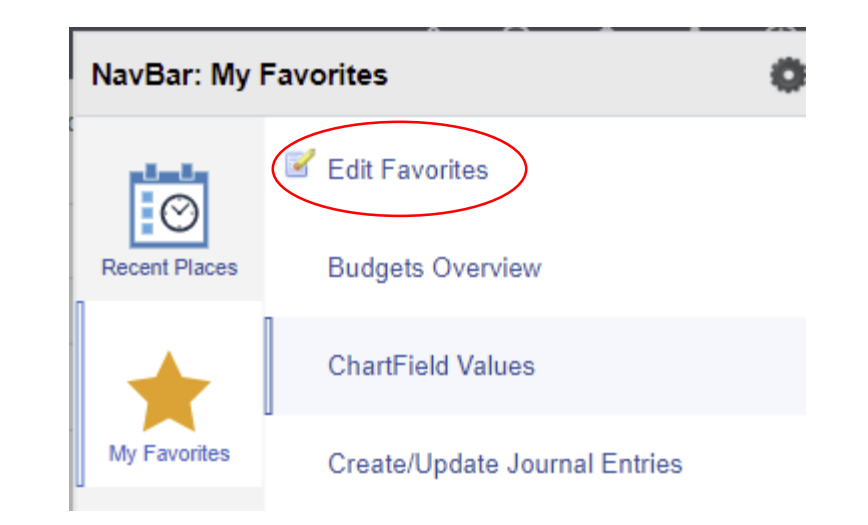

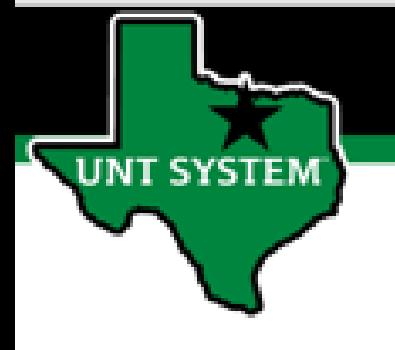

#### **Deleting a Favorite**

Fluid makes it easy to edit your Favorites.

To Delete a Favorite:

- Select the item from the list by clicking the checkbox.
- Click the Delete Selected button.
- Save your changes.

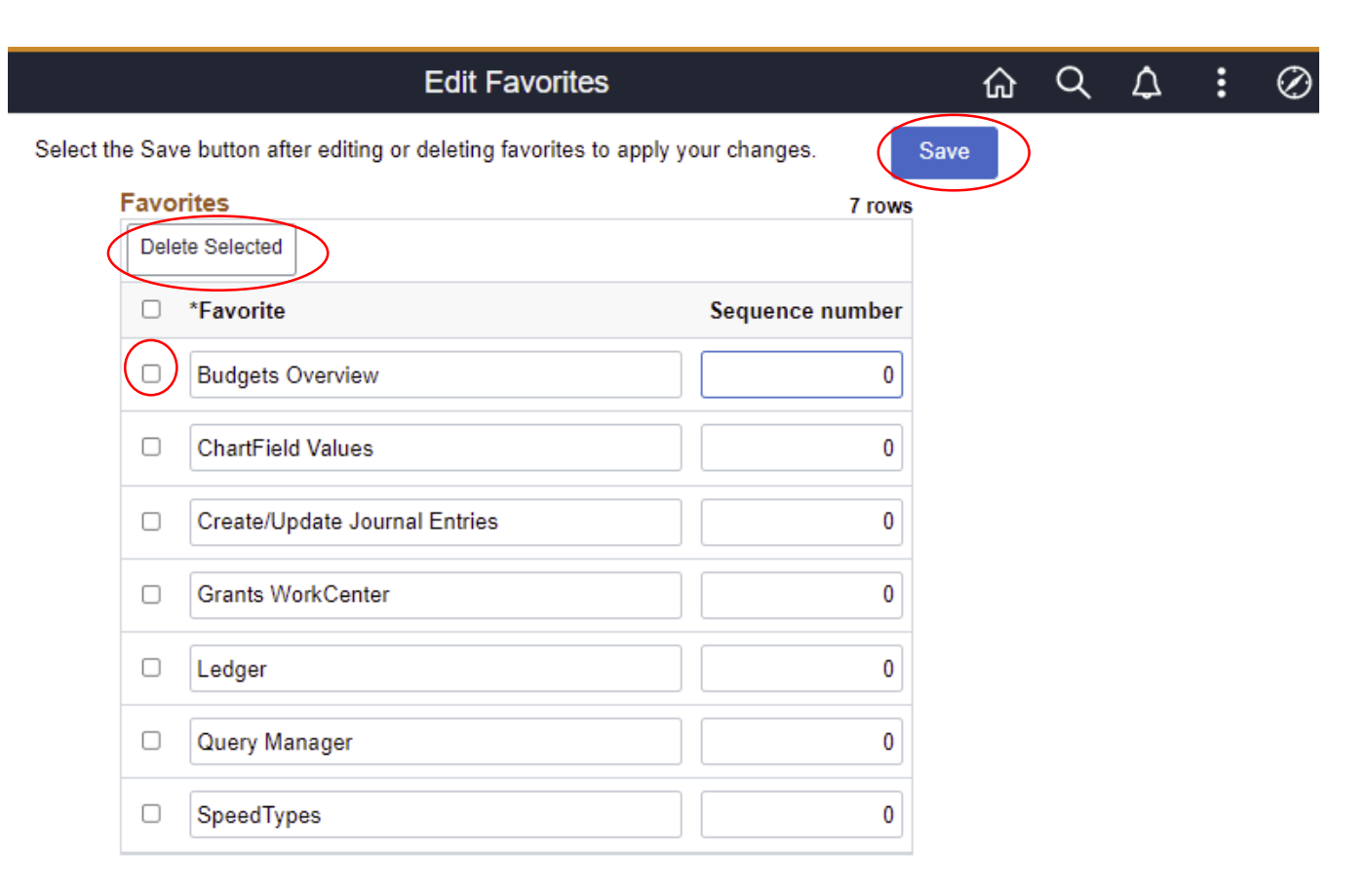

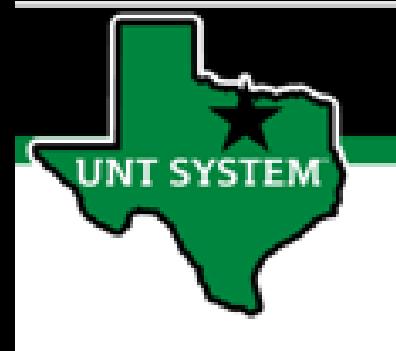

#### **Editing Your Favorites**

Fluid makes it easy to edit your Favorites.

To change the order of a Favorite:

- Update the sequence numbers in the text boxes.
- Save your changes.

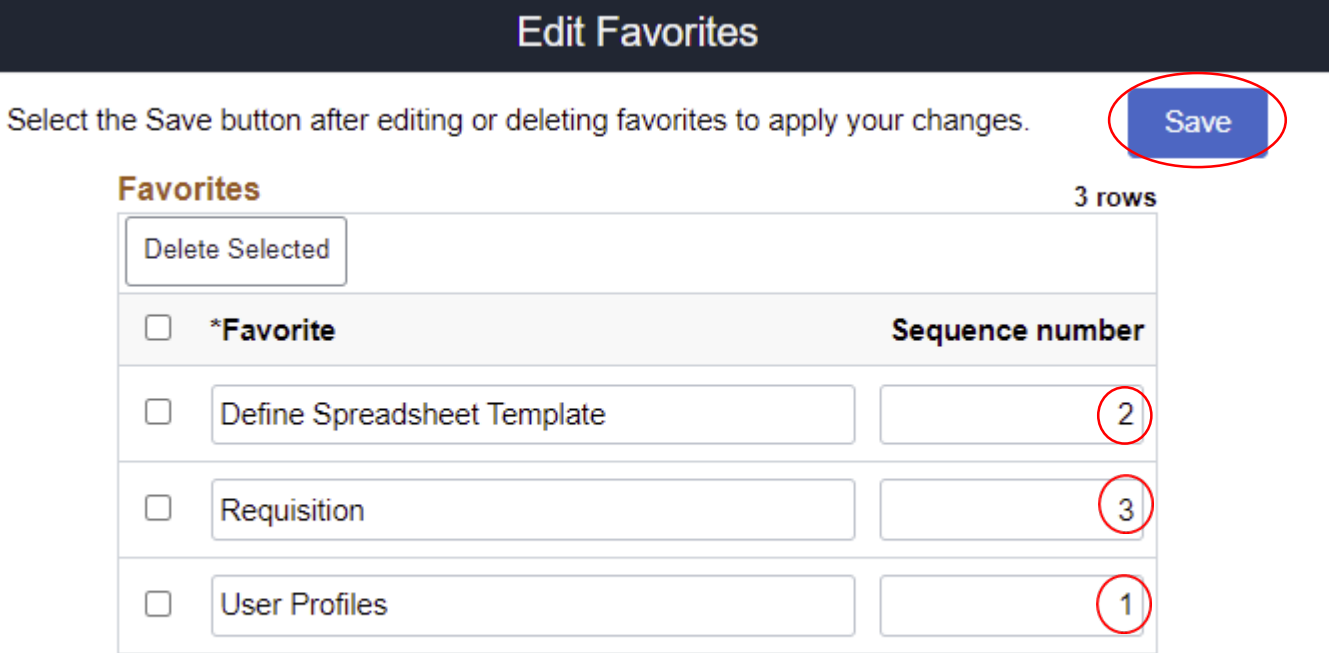